## **iTunes**

This guide explains how to install iTunes on Windows 10. I'm using iTunes only to make backups, but of course this principle can be extended to all iTunes functions.

• Download and install [iTunes](http://www.apple.com/itunes/download/)

## **Backup**

- 1. Move directory "%APPDATA%\Apple Computer\MobileSync\" or "C:\Users\<user>\AppData\Roaming\Apple Computer\MobileSync\Backup" to the path you want to store your backups, e.g. to G:\iTunes\Backup
- 2. Shift-right-click within MobileSync and select "Open command window here"
- 3. Make a sym link (junction in Windows) to this folder:

mklink /j "C:\Users\<user>\AppData\Roaming\Apple Computer\MobileSync\Backup" G:\iTunes\Backup

4. Make sure iTunes is not running when you make these modifications

## **Music**

- 1. Move your Music folder to another drive or location in Windows. Right-click on Music, then select Location, and enter the new path. If you want to store iTunes music outside of the Windows Music folder, then follow the next steps.
- 2. Move directory "C:\Users\<user>\Music\iTunes" to the path you want to store your music, e.g. to G:\iTunes\Music
- 3. Make a sym link (junction in Windows) to this folder:

```
mklink /j "C:\Users\<user>\Music\iTunes" G:\iTunes\Music
```
## **Links**

• [How to change iTunes backup location?](https://www.copytrans.net/support/how-to-change-itunes-backup-location/)

From: <https://wiki.condrau.com/> - **Bernard's Wiki**

Permanent link: **<https://wiki.condrau.com/win10:itunes>**

Last update: **2017/09/08 17:36**

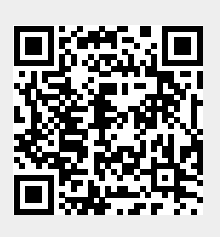